# 8

# ඉලෙක්ටොනික සමර්පණ

මෙම පාඩම හැදෑරීමෙන් ඔබට

- $\bullet$  සමර්පණයක් යනු කුමක් ද,
- $\bullet$  ගුණාත්මක ඉ-සමර්පණයක අඩංගු විය යුතු ලක්ෂණ,
- සමර්පණ මෘදුකාංගවල ඇති මූලික ලක්ෂණ භාවිත කරමින් සිත්ගන්නා සුලු බහුමාධා ඉ-සමර්පණයක් නිර්මාණය කිරීම,
- $\bullet$  කදාව පසුතලය, කදාව ආකෘති, කදාව පිරිසැලසුම් ගළපා ගැනීම,
- ඉ-සමර්පණයක අඩංගු කදාව තුළට සුදුසු පින්තුර හෝ රූප සටහන් හෝ ඇතුළත් කිරීම.
- ඉ-සමර්පණයකට සජීවිකරණ ආලේශ කිරීම

පිළිබඳ ව මනා අවබෝධයක් ලබා ගැනීමට හැකි ය.

- අමර : සාමා... අපේ ගුරුතුමා කිව්වා මේ ගමන අපේ තොරතුරු තාක්ෂණ දිනයට තාක්ෂණය යොදා ගෙන පාසලේ ඉතිහාසය සමග තොරතුරු තාක්ෂණය පාසලේ භාවිතය ගැන හොඳ නිර්මාණයක් කරන්න කියලා.
- සාමා : අමර… අපි මොනව ද එහෙනම් කරන්නෙ තාක්ෂණ දිනයට…
- අමර : මම හිතාගෙන ඉන්නවා අපි කට්ටිය ම එකතු වෙලා හොඳ ඉ-සමර්පණයක් හදන්න. එතකොට අපිිට උත්සවය වෙලාවේ රඟහලේ පෙන්වන්නත් පුළුවන්නේ, පාසලට අලුතෙන් ගෙනාව බහුමාධා පුක්ෂේපණ යන්තුයත් උදවු කරගෙන.
- සාමා : ඒක නම් හොඳයි. ගුරුතුමාගේ ඩිජිටල් කැමරාවෙන් පාසලේ පින්තුර ගන්නත් පුළුවන් සමහර අවස්ථා වීඩියෝ කරලා දාන්නත් පුළුවන් නේ ද ?
- අමර : ඔව්. ඔව්. සාමා ඒ විතරක් නෙමෙයි අපේ පාසලේ ලාංඡනය, කොඩිය වගේ ඒවා සජීවීකරණය කරලා ලස්සන කදාවක් හදන්නත් අපිට පුළුවන්.
- සාමා : අපිට ඉ-සමර්පණයේ මූදිත පිටපතක් ආරාධිත අමුත්තත්ටත් දෙන්න පුළුවන් වෙයි නේ ද?
- අමර : ඔව්. ඔව්. සාමා අපි දැන් ම යමු සර්ගෙන් දැන ගනිමු කොහොම ද හොඳ ඉ-සමර්පණයක් හදන්නේ කියලා.

# $8.1$  සමර්පණයක් යනු කුමක් ද ?

Presentation යන්න 'සමර්පණය', 'ඉදිරිපත් කිරීම', 'පුදර්ශකය' ආදි විවිධ වචනවලින් හැඳින්විය හැකි ය. කිසියම් පුද්ගලයෙකු හෝ, පුද්ගල කණ්ඩායමක් හෝ තම අදහස්, සිතිවිලි, දක්ම හෝ මතවාද වෙනත් අයට දක්වීම පිණිස කරනු ලබන ඕනෑ ම පුයත්තයක් Prentation යන්තෙන් අදහස් වේ. සමර්පණයක් ඉදිරිපත් කරන්නා වාචික හා ආංගික අභින මෙන් ම, බාහිර මෙවලම් ද භාවිත කරමින් තම අදහස අනායන්ට

තහවුරු කිරීමට පුයත්ත දරනු දකිය හැකි ය. එවැනි මෑත කාලීන මෙවලම්වලට උදහරණ ලෙස උඩිස් පුක්ෂේපකය (Over-head Projecter) හා දෘශාරාමු පුක්ලෂ්පණ යන්තුය (Slide Prjecter) දක්විය හැකි ය. උඩිස්/උපරි පුක්ෂේපණ යන්තුය දෘශා රාමු පුක්ෂේපණ යන්තුයට වඩා කිුයාකිරීමේ දී වෙනස් කමක් දැක්වී ය. එහි යොදා ගන්නා වූ විනිවිදක පූර්වයෙන් සකසා (රූපය 8.1.1) උඩිස් පුක්ෂේපණ යන්තුයට යෙදීමෙන් භාවිත කළ හැකි අතර අවශා නම් එම මොහොතේ දී ම ලියා දැක්වීමත් කළ හැකි ය. එහෙත් සකසා ගත් විනිවිදක නැවත වෙනස් කරමින්

භාවිත කළ නො හැකි ය. චලන චිතු හෝ ශබ්ද අඩංගු රූපය 8.1.1 - උඩිස් පුක්ෂේපන කළ නො හැකි ය. මෙම යන්තුය සරල ව භාවිත කිරීමේ

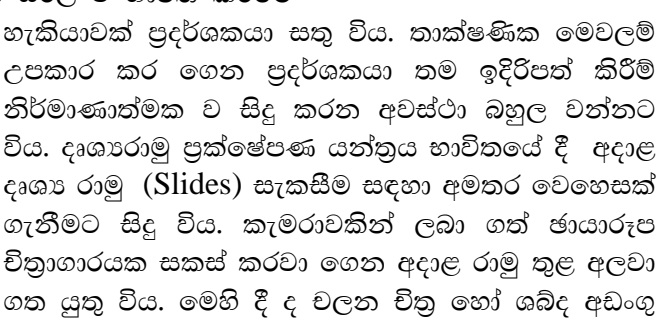

කළ නොහැකි විය. පරිගණක තාක්ෂණයේ සහ ඉලෙක්ටොතික තාක්ෂණයේ දියුණුවත්

සමගින් සමර්පණ සකස් කිරීම සඳහා චලන රූගත කිරීමේ කැමරා (Videocamera) සහ බහුමාධා පුක්ෂේපන යන්තුය (Multimedia Projector) ආදි උපාංග භාවිත කිරීමට නිර්මාණ ශිල්පීන් උනන්දු වනු දැකිය හැකි ය. බහුමාධා පුක්ෂේපණ යන්තුය පුදර්ශක සඳහා එක් වන්නට වීම විශේෂත්වයක් ගනී. මෙම යන්තුයත් පරිගණකයත් නිසා නිමවන ඉ-සමර්පණ ඉතා කෙටි කාලයක් තුළ නිමවා ගත නැකි අතර බහුමාධා අන්තර්ගත කළ හැකි වීම වාසි $\frac{1}{2}$ රූපය 8.1.3 - බහුමාධා පුක්ෂේපණ යන්තුය

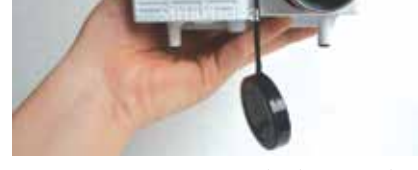

දායක විය. බහුමාධා ලෙස හඳුන්වනු ලබන ඉලක්කම් (Numbers), අකුරු (Letters), පින්තුර, චිතුක හා පුතිබිම්බ (Images), චලන චිතු සහ වීඩියෝ (Animation and Videos), වගු හා පුස්තාර (Tables and Graphs), හඬ (Sound) ආදිය ඉ-සමර්පණයට අත්තර්ගත කළ

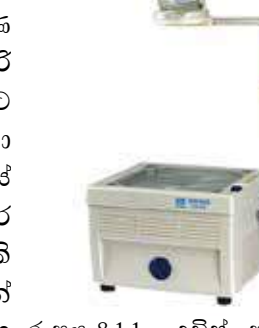

යන්තුය

රූපය 8.1.2 - දෘශා රාමු

පුක්ෂේපණ යන්තුය

හැකි විය. ඒ අයුරින් නිර්මාණය කළ හැකි නිසා මෙම සමර්පණ බහුමාධා ඉලෙක්ටොනික සමර්පණ ලෙස හඳුන්වනු ලබයි. බහු මාධා පුක්ෂේපණ යන්තුය ද නව තාක්ෂණය නිසා ඉතා කුඩා කරමින් නව අංග එක් කරමින් නිපදවනු ලබයි. (රූපය 8.1.3)

කියාකාරකම

a

 $\frac{1}{2}$ 

- සාමානා පුදර්ශකයක් ඉ-සමර්පණයකින් වෙනස්වන ආකාරය පැහැදිලි කර, එහි ඇති වාසි සහ අවාසි දැක්වෙන වගුවක් සකස් කරන්න.
- ඔබ දක්වා ඇති වාසි ඔබේ අධාහපන කටයුතුවලට අදාළ කර ගත හැකි ආකාරය ලියා දක්වන්න.

8.2 ගුණාත්මක ඉ-සමර්පණයක අඩංගු විය යුතු ලක්ෂණ

ගුණාත්මක ඉ-සමර්පණයක් අවශා වනුයේ එම සමර්පණය නරඹන්නාට ලබා දෙන්නා වූ පණිවිඩය නියමිත ආකාරයෙන් ලබා දීමට අවශා ලෙස සකසා ගැනීමට ය. සකසා ගන්නා වූ ඉ-සමර්පණ තුළ අන්තර්ගතය පිළිබඳ ව වඩා වැඩි අවධානයක් යොමු කිරීම මගින් ගුණාත්මක භාවය වර්ධනය කර ගත හැකි ය. ගුණාත්මක භාවය වැඩි කර ගැනීම සඳහා සැලකිය යුතු කරුණු මොනවා ද යන්න පිළිබඳ ව අපි දැන් සලකා බලමු.

\* අඩංගු විය යුතු වාකා පේළි පුමාණය

අකුරු පුමාණය මෙන් ම කදාවක අඩංගු විය යුතු වාකා පේළි පුමාණය ද වැදගත් ය. බොහෝ දුරට එක් කදාවකට උචිත වන්නේ පේළි 6 - 9 අතර පුමාණයකි. ඊට වඩා ඇතුළත් කිරීමෙන් අකුරු කුඩා වීම හා කියවීමට වැඩි කාලයක් ගතවීම වැනි කරුණු කෙරෙහි අවධානය යොමු කළ යුතු ය.

\* අකුරුවල විශාලත්වය

ඉ-සමර්පණයේ කදාව තුළ අඩංගු වන පාඨවල, අකුරුවල විශාලත්වය සහ සමර්පණය සහ ලේක්ෂකයා අතර දුර පුමාණය මෙහි දී වැදගත් ය. සාමාතායෙන් අකුරු පුමාණය පොයින්ට් 32 (32 Points Font-size) හෝ ඊට වඩා වැඩි විය යුතු ය. එවිට තරඹත්තාට දෘශා රාමුවේ ඇති තොරතුරු පැහැදිලි ව කියවිය හැකි වනු ඇත.

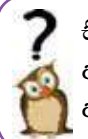

සිතා බලන්න, ඔබ දුටු ඉ-සමර්පණයක මෙහි සඳහන් ලක්ෂණ කොපමණ පුමාණයක් අඩංගු ව තිබුණා ද යන්න. ඉදිරි කාලයේ දකින ඉ-සමර්පණ තුළත් මෙම ලක්ෂණ අඩංගු ව ඇති දැයි පරීක්ෂා කර බැලීමට මතක තබා ගන්න.

#### \* අක්ෂර විනාහසය හා භාෂා යෙදුම් නිවැරදි වීම

සැකසු ඉ-සමර්පණ කිහිප අවස්ථාවක් ම හොඳින් කියවා බලා අක්ෂර විනාහසය හා භාෂා යෙදුම් නිවැරදි දැයි බැලීම අනිවාර්ය කටයුත්තකි.

# \* පින්තර, චිතුක හෝ වග සහ පුස්තාර ඇතුළත් කිරීම

පින්තූර, චිතුක, වගු සහ පුස්තාර ආදිය අන්තර්ගත කරන්නේ නම් එක් කදාවක ඇතුළත් කිරීමට යෝගා වන්නේ උපරිම ලෙස දෙකක් පමණි. වැඩි පුමාණයක් පින්තර, චිතුක, වගු සහ පුස්තාර ඇතුළත් කිරීමෙන් ඒවායේ තිබෙන විස්තර ඇපැහැදිලි වීම මෙයට හේතුවයි.

\* වර්ණ යෙදීම

ඉ-සමර්පණ සඳහා යොදා ගතු ලබන වර්ණ ද ඉතා වැදගත් වේ. වඩාත් ඉස්මතු කළ යුතු දේ සඳහා තද වර්ණ, අකුරු බෝල්ඩ් කිරීම හෝ වෙනත් ෆොන්ට් යෙදීම සුදුසු ය. රතු වර්ණය කදාව පුරා බහුල ව යෙදීමෙන් නරඹන්නාට අපහසුවක් ගෙන දෙන බව දන්නා වූ කරුණකි. එහෙත් අවධාරණය කළ යුතු පාඨයක්, අංකයක් හෝ සලකුණක් රතු වර්ණයෙන් යෙදීම සුදුසු ය. කෙසේ වෙතත් වර්ණ යෙදීමේ දී අක්ෂරවලට හා පසුබිමට යොදනු ලබන පාට වර්ණ පුභේදනය (Contrast) පිළිබඳ ව සැලකිලිමත් විය යුතුයි.

# \* චලන චිතු සහ වීඩියෝ

චලන චිතු සහ වීඩියෝ (Animation and Videos) ඇතුළත් කරන්නේ නම් එක් කදාවක (Slide) එකක් පමණක් ඇතුළත් කිරීම වඩාත් සුදුසු ය. නො එසේ නම් ඒවාට යොදා ඇති ශබ්ද මිශු වීම මෙන් ම පේක්ෂකයාට නැරඹීමේ බාධා ද ඇති විය හැකි ය.

# \* අරමුණ ඉලක්ක ගත කිරීම

බහුමාධා යොදා ගැනීමේ දී ලජුක්ෂකයාගේ අරමුණ ඉලක්ක ගත වීම වැදගත් වේ. ඉ-සමර්පණ බලාපොරොත්තු වන අදහස ඉක්මවා ගොස් වෙනතකට පේක්ෂකයා යොමු තො වන ආකාරයට බහුමාධා අන්තර්ගත කළ යුතු ය. නො එසේ නම් සිදු වනුයේ ඉ-සමර්පණය මගින් පෙුක්ෂකයා අතරමං කිරීමකි. උදාහරණයක් ලෙස දැක්වුව හොත් ඉ-සමර්පණයේ අත්තර්ගත සජීවීකරණ (Animation) අතවශා ලෙස යොදා ගැනීම නිසා ලේක්ෂකයා ඒ පිළිබඳ ව, සිතන්නට වුව හොත් අදාළ අරමුණ වෙත ළඟා වීමට ඔහුට බාධා ඇති වේ.

#### කියාකාරකම

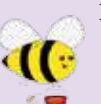

- ු 1. බහුමාධා ඉ-සමර්පණයක් නිර්මාණය කිරීමේදී ගුණාත්මක භාවය අමතරව වෙනත් වැදගත් වන ලක්ෂණයන් ගවේෂණය කොට ලැයිස්තු ගත කරන්න.
	- 2. එම ලැයිස්තුව ඇසුරෙන් ගුණාත්මක භාවය සහ නිර්මාණාත්මක ඉ-සමර්පණයක් සහෝදර සිසුන් දැනුම්වත් කිරීමට ඉ-සමර්පණයක් නිර්මාණය කරන්න.

# 8.3 ඉ-සමර්පණ මෘදුකාංග (Presentation Software)

ඉ-සමර්පණ මෘදුකාංග යනුවෙන් අදහස් කරනු ලබන්නේ යම් කිසි මාතෘකාවක් හෝ සිද්ධියක් වටා ගොනු කර ගත හැකි කරුණු සමූහයක, වඩාත් කුමානුකූල ව හා කිසි යම් පිළිවෙළකට අත් අයට ඉදිරිපත් කිරීමට සහාය වන්නා වූ බහුමාධා ලක්ෂණ අන්තර්ගත පරිගණක මෘදුකාංග විශේෂයකි.

පුචලිත ඉ-සමර්පණ මෘදුකාංග කිහිපයක් පහත සඳහන් වේ. ඉ-සමර්පණ මෘදුකාංග පිළිබඳ නිදහස් හා විවෘත කේත මෘදුකාංග (Free and Open source Software) සහ මුදල් ගෙවා ලබා ගත හැකි මෘදුකාංග (Commercial Software) යනුවෙන් වර්ග කිහිපයක් දක්නට ලැබේ.

මෙයට අමතර ව ඔබගේ පරිගණකයේ කාර්යාල මෘදුකාංග කට්ටලයක් ස්ථාපිත නො කරන ලද්දක් නම් ඔබට අවශා ඉ-සමර්පණයක් සකසා ගැනීම අපහසු වනු ඇත. එහෙත් අන්තර්ජාලයට පිවිස ක්ලවුඩ් සේවාවන් (Cloud Srvices) උදව් මත ඔබේ කාර්යය ඉටු කර ගැනීම සඳහා පහසුකම් සපයා තිබේ. නිදසුන් ලෙස MS Office -365 Power point, Google Presentation හෝ Microsoft Sky Drive - Power point වෙත පිවිස අදාළ කාර්ය නිම කළ හැකි ය. එපමණක් නොව අදාළ ගොනු සුරැකි (Save) ඉඩ කඩ ද ඔවුහු ලබා දෙති.

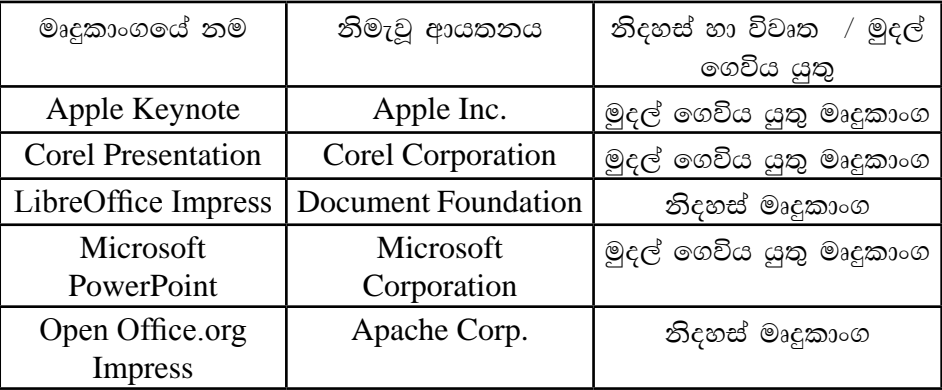

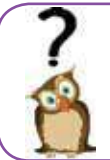

අන්තර්ජාලය තුළ සැරිසරමින් මෙහි ඇති මෘදුකාංගවල විශේෂත්වය සොයා බලන්න.

8.4 ඉ-සමර්පණ මෘදුකාංගවල ඇති මූලික ලක්ෂණ

කාර්යාල මෘදුකාංග කට්ටලයක් PowerPoint සහ ලිබ්රේ ඔෆිස් පැනේජයේ අඩංගු Impress ඉ-සමර්පණ මෘදුකාංග ඇසුරින් විධිමත් ව ඉ-සමර්පණයක් සකසා ගන්නා ආකාරය පහතින් නිරූපණය වේ.

Microsoft Office PowerPoint ආරම්භ කිරීම  $MS$  PowerPoint  $2010$  ආරම්භ කිරීම ඔබට පහත ආකාරයෙන් සිදු කළ හැකි ය.

Start  $\rightarrow$  All Programs  $\rightarrow$  Microsoft Office  $\rightarrow$  Microsoft Office PowerPoint 2010 (මෙහෙයුම් පද්ධතිය අනුව වෙනස් විය හැකි ය.)

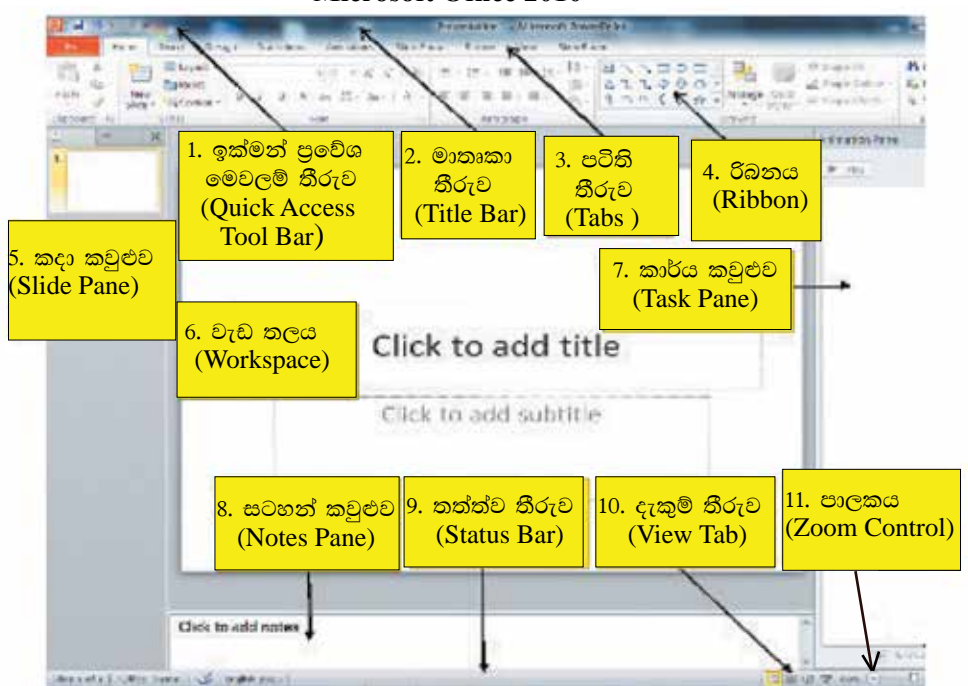

**Microsoft Office 2010** 

රූපය 8.4.1 - Microsoft Power Point 2010 වැඩ තලය

ඉහතින් දැක්වෙන්නේ ඉ-සමර්පණ මෘදුකාංගයේ ආරම්භක තිරයේ මෙනු සහ මෙවලම් කිහිපයකි. මෙහි දැක්වෙන බොහෝ මෙවලම් වදන් සැකසුම් මෘදුකාංගයේ ද දක්නට ලැබේ.

- 1. ඉක්මන් පුවේශ මෙවලම් තීරුව (Quick access tool bar) : මාතෘකා තීරුවේ වම්පස කෙළවරේ පිහිටි මෙම තීරුවේ ඇති විධාන පහසුවෙන් හා ඉක්මනින් ලබා දිය හැකියි. තිතර අවශා වන විධාන මෙම තීරුවට එකතු කර ගැනීමට අවස්ථාව ලබා දී ඇත. තීරුවේ දකුණු පස ඊ හිස මගින් පහළට ගලා එන මෙනුව තුළින් තවත් විධාන ගණනාවක් එකතු කර ගැනීමට අවස්ථාව ලැබේ. ඉක්මන් පුවේශ මෙවලම් තීරුව පරිශීලකයාගේ අවශාතාව අතුව වෙනස් කර ගත හැකියි.
- 2. මාතෘකා තීරුව (Title bar) : අතුරු මුහුණතේ ඉහළින් ම දැක්වෙන තීරුව මෙයයි. මෘදුකාංගයේ නම මෙන් ම විවෘත ව ඇති පුදර්ශකයේ නම ද පෙන්වයි. කවුළුව හකුළා දැමීමේ බොත්තම (Minimize), කුඩා හා නැවත පිහිටුවීමේ බොත්තම (Maximize / Restore), කවුළුව වසා දැමීමේ බොත්තම (Close) ආදිය ද දකුණු කෙළවරේ පිහිටා ඇත.
- 3. පටිති තීරුව (Tabs) : මෘදුකාංගයෙහි දක්නට ලැබෙන මෙවලම් තීරුව මෙහි දී රිබනය යනුවෙන් හැඳින්වේ. රිබනයේ ඇති විශේෂ ලක්ෂණය වන්නේ එක් එක් පටිතිවලට අදාළ අයිතම නිරූපක (Icons) ලෙස එහි දැක්වීමයි. උදාඃ Home විධානය තුළ කාණ්ඩ කිහිපයකි. ඉන් එක් කාණ්ඩයක් ලෙස Font කාණ්ඩය හැඳින්විය හැකියි. ඒ තුළ අකුරු (Fonts) සඳහා අදාළ මෙවලම් ගණනාවක් ගොනු කොට දැක්වේ. (රූපය 8.4.2) පරිශීලකයාට අවශා ආකාරයට මෙම රිබනය සකස් කර ගැනීමට ද පහසුකම් සලසා ඇත.
- 4. රිබනය (Ribbon) : මෙනු තීරුව පරිශීලකයාට වඩාත් පහසු වන ලෙස සකසා ඇත. එහි විශේෂ ලක්ෂණය වන්නේ එක් එක් පටිතිවලට අදාළ අයිතම නිරූපක (Icons) ලෙස දැක්වා ඇති අතර ඒවා කාණ්ඩයක් ලෙස හඳුන්වනු ලැබීම ය. එමගින් ඒවායේ කාර්යය පහසු කර ඇත. පරිශීලකයාට අවශා ආකාරයට මෙම පටිති සකස් කර ගැනීමට ද පහසුකම් සලසා ඇත. (රූපය 8.4.3)

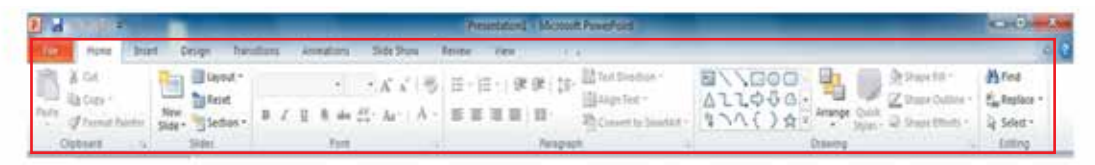

රූපය 8.4.3 රිබනය (Ribbon)

- කදා කවුළුව (Slide Pane) : කවුළුවේ වම් පස සිරස් ව පිහිටා ඇත්තේ මෙම තීරුවයි. 5. මෙම තීරුව තෝරා ඇති විට රාමු දැක ගත හැක්කේ කුඩාවට යි. අවශා කුඩා රාමුව මත මූසිකය ක්ලික් කළ විට කවුළුවේ මැද විශාලනය වී රූප රාමුව දිස් වේ. එවිට අදාළ රාමුවේ සංස්කරණ හෝ නිමැවුම් කිරීමට හැකියාව ලැබේ.
- 6. වැඩ තලය (Workspace) : ඉ-සමර්පණයක සැකසීම මෙහි සිට සිදුකරනු ලබයි.
- 7. කාර්ය කවුළුව (Task pane) : ඉ-සමර්පණය සැකසීමේ දී යම් යම් විකල්ප තෝරා ගැනීම සඳහා මෙම කවුළුව වැදගත් වේ. උදාහරණ ලෙස සජීවීකරණ (Animation) යෙදීමේ දී මෙම කවුළුව වැදගත් වේ.
- 8 සටහන් කවුළුව (Notes Pane) : ඉ-සමර්පණයේ අදාළ කදාවකට අවශා වන සටහනක් යෙදීම සඳහා භාවිත කළ හැකි ය. මෙසේ ඇතුළත් කරනු ලබන සටහන් සමර්පණය ධාවනය වීමේ දී බොහෝ විට නරඹන්නන්ගෙන් සැඟවී පවතී.
- තත්ත්ව තීරුව (Status bar) : ඉ-සමර්පණයේ සකසා ඇති කදා ගණන, දැනට තෝරා 9. ගෙන ඇති කදාවේ අංකය, තෝරා ගෙන ඇති භාෂාව යනාදි විස්තර මෙහි දැක්වේ.
- 10. දසුන් තීරුව (View Tab) : MS Office කවුළුවේ කදා පෙන්වන ආකාරය මෙම දසුන් තීරුවේ නිරූපක (Icon) මගින් හුවමාරු කර ගත හැකිය. එහි ඇති නිරූපක පහතින් විස්තර වේ. (රූපය 8.4.4)

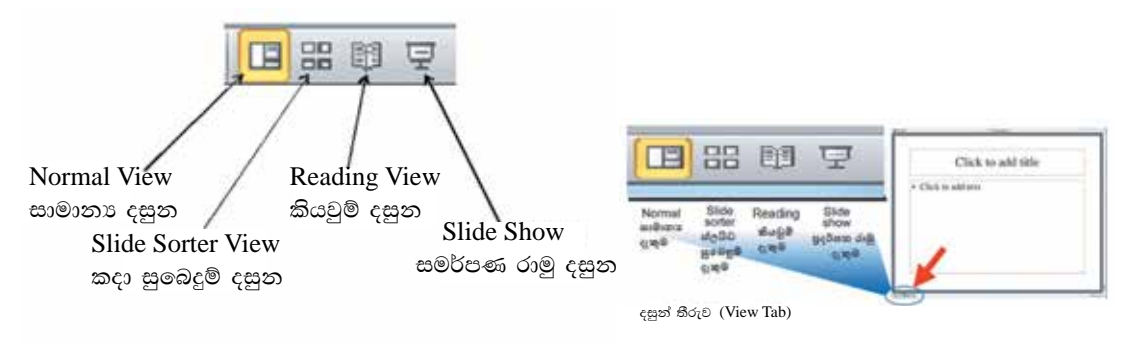

- සාමාන¤ දසුන (Normal View) : අතුරු මුහුණතේ දී ඔබට ලැබෙනුයේ මෙම දසුන් තිරයයි. මෙම දසුන් තිරයේ සිට ඔබට සමර්පණය නිර්මාණය කිරීම කළ හැකි ය.
- $\bullet$  ස්ලයිඩ සුබෙදුම් දසුන් (Slide Sorter View) : සමර්පණයේ අඩංගු සියලු ම කදා කුඩාවට පෙන්වයි. එම කදා අනුපිළිවෙළ යළි සැකසිය යුතු නම් ඊට අවකාශ ලැබේ. නැවත සාමානා දසුන් තිරය වෙත යොමු වීමට අදාළ කදා මත ද්වි ක්ලික් කිරීම මගින් ද හැකි වේ.
- කියවුම් දසුන (Reading View) : තෝරා ගෙන තිබෙන්නා වු කදාවක් පුර්ණ තිරයේ දැක්වෙන අයුරින් ම මෙම දසුන තුළින් දැක ගත හැකි ය. කදාවක් තුළ තිබෙන සියලු දේ මෙහි දී පැහැදිලි ව කියවා බැලිය හැකි ය. ඉන් ඉවත් වීමට Esc යතුර ක්ලික් කිරීමෙන් කළ හැකි ය.
- සමර්පණ රාමු දසුන (Slide Show) : දැනට තෝරා ගෙන තිබෙන කදාවක් සම්පූර්ණ කවුළුව පුරා දැක ගැනීම සඳහා මෙම නිරූපකය (Icon) මගින් හැකියාව ලැබේ. ඉ-සමර්පණයක් ලේක්ෂකයාට ඉදිරිපත් කිරීම සඳහා ද මෙම නිරූපකය යොදා ගත හැකි ය. මීට අමතර ව F5 යතුර ක්ලික් කිරීමෙන් සමර්පණය මුල සිට නැරඹිය හැකි ය.
- 11. සුමය (Zoom control) : ඉ-සමර්පණ තිරයේ අඩංගු දෑ විශාලනය කර බැලීමට මෙම උපකුමය යොදා ගනු ලබයි.

# 8.5 LibreOffice Impress ආරම්භ කිරීම

පහත විධානය මගින් LibreOffice 4.1 ඉ-සමර්පණ මෘදුකාංගය ඔබට විවෘත කර ගත හැකි ය.

Start  $\rightarrow$  All Programs  $\rightarrow$  LibreOffice 4.1  $\rightarrow$  LibreOffice Impress ( $\circ$ © $\circ$  $\circ$  $\circ$  $\circ$ පද්ධතිය අනුව වෙනස් විය හැකි ය.)

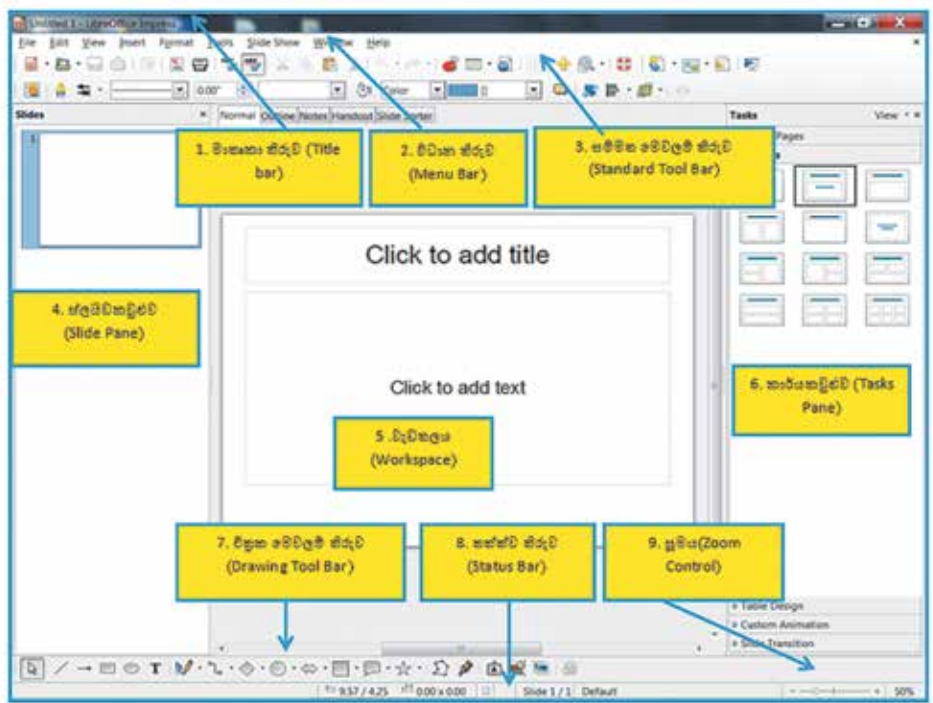

රූපය 8.5.1 LibreOffice 4.1 Impress වැඩ තලය

ඉහත රූපයේ දක්වෙන්නේ LibreOffice මෘදුකාංග කට්ටලයක අතුරු මුහුණතෙහි රූප සටහනකි. මෙහි දැක්වෙන බොහෝ මෙවලම් LibreOffice වදන් සැකසුම් මෘදුකාංග යේ ද දක්නට ලැබේ.

1. මාතෘකා තීරුව (Title bar) : ආරම්භක කවුළුවේ ඉහළින් ම දැක්වෙන තීරුව මෙය යි. මෙහි මෘදුකාංගයේ නම පෙන්වයි. විවෘත ව ඇති සමර්පණයේ නම ද පෙන්වයි. ඊට අමතර ව කවුළුව හකුළා දැමීමේ බොත්තම (Minimize), කුඩා කිරීම හා තැවත පිහිටුවීමේ බොත්තම (Maximize / Restore), තිරය වසා දැමීමේ බොත්තම ( $Close)$ ආදිය ද දකුණු කෙළවරේ පිහිටා ඇත.

- 2. විධාන තීරුව (Menu Bar) : ඉ-සමර්පණය සැකසීම සඳහා අවශා සියල ම විධාන මෙමගින් ලබා ගත හැකි ය.
- 3. සම්මත මෙවලම් තීරුව (Standard Tool Bar) : විධාන තීරුවේ ඇතුළත් විධාන භාවිත කිරීමේ පහසුව වෙනුවෙන් රූපක (Icons) ලෙසින් මෙහි අන්තර්ගත කර ඇත.
- 4. ස්ලයිඩ කවුළුව (Slide Pane) : ආරම්භක තිරයේ වම් පසින් සිරස් ව පිහිටා ඇත්තේ මෙම තීරුවයි. මෙම තීරුව තෝරා ඇති විට රාමු දැක ගත හැක්කේ කුඩාවටයි. අවශා කඩා රාමුව මත මුසිකය ක්ලික් කළ විට කවුළුව මැද විශාලනය වී අදාළ රූප රාමුව දිස් වේ. එවිට එම රාමුවේ සංස්කරණ හෝ නිමැවුම් කිරීමට හැකියාව ලැබේ.
- 5. වැඩ තලය (Workspace) : ඉ-සමර්පණය සැකසීම මෙහි සිට සිදු කරනු ලබයි.
- 6. කාර්ය කවුළුව (Tasks Pane) : කාර්ය කවුළුව කොටස් පහකින් යුක්ත ය. කොටස් පහ ම ආරම්භක තිරයේ දී විවෘත ව තැති අතර එකිනෙක දිග හැරීම සඳහා අදාළ වචනය මත ක්ලික් කළ යුතුයි. (රූපය  $8.5.2)$
- ගුරු පිටු (Master Pages) : මෙමගින් සමර්පණ හා එහි හැඩය (Style) සකසා ගත හැකි ය. මෘදුකාංගය විසින් ම සැකසු ගුරු පිටු (Slide Master) කිහිපයක් ද අඩංගු කර ඇත.
- කදා පිරිවැසුම (Layouts) : ලපර සැකසු කදා පිරිවැසුම (Layouts) මෘදුකාංගය තුළ රඳවා තිබේ. අවශා පිරිවැසුම් තෝරා ගැනීමට හෝ වැඩි දියුණු කර භාවිත කිරීමට ඉඩ සලසා ඇත.
- වගු නිර්මාණය (Table Design) : වගු නිර්මාණය සඳහා හැඩතල ලබා දෙයි. අවශා පරිදි වෙනස් කර ගැනීමට හැකියාව තිබේ.
- සජීවීකරණ කවුළුව (Custom Animation) : කදා තුළ අඩංගු විවිධාකාර පාඨ, චිතුක, ආදිය සඳහා චලන මෙන් ම සජීවීකරණ ගණනාවක් අඩංගු කර

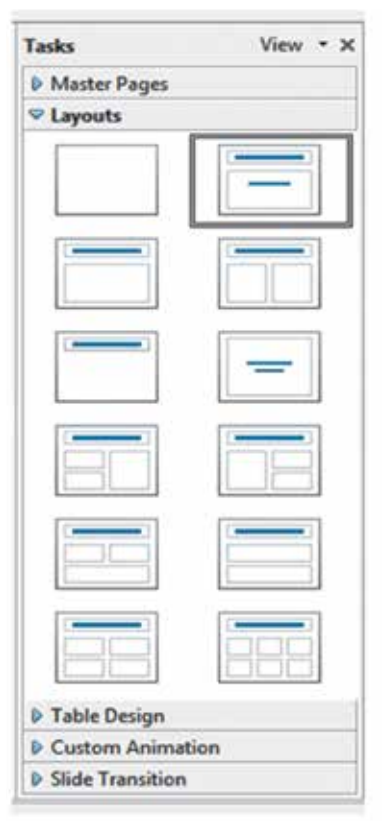

ඇත. අවශා සජීවීකරණ එක් කිරීම, වෙනස් කිරීම හෝ ඉවත් කිරීම කළ හැකි ය.

කදා සංකුමණය (Slide Transition) : එක් දෘශා රාමුවක සිට තවත් දෘශා රාමුවකට මාරු වීම් විවිධාකාර අයුරින් සැකසිය හැකියි. ඒ සඳහා අවශා විකල්ප තෝරා ගැනීමට අවස්ථාව ලබා දී ඇත. වේගය, ශබ්දය, ස්වයංකීය කදා හුවමාරුව ආදි සංස්කරණ මෙහි දී සකස් කළ හැකි ය.

- 7. චිතුක මෙවලම් තීරුව (Drawing Tool Bar) : සමර්පණය මත විවිධ චිතුණය කිරීම් සඳහා අවශා මෙවලම් ලබා ගත හැකි ය.
- 8. කක්ක්ව තීරුව (Status bar) : සමර්පණයේ සකසා ඇති රාමු ගණන, දැනට තෝරා ගෙන ඇති රාමුවේ අංකය. තෝරා ගෙන ඇති භාෂාව, පාලකය යනාදි විස්තර මෙහි පෙන්වයි.

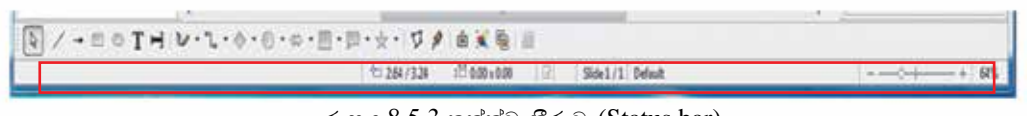

රූපය  $8.5.3$  තත්ත්ව තීරුව (Status bar)

9. පාලකය (Zoom control) : ඉ-සමර්පණ තිරයේ අඩංගු දෑ විශාලතය කර බැලීමට මෙම උපකුමය යොදා ගනු ලබයි.

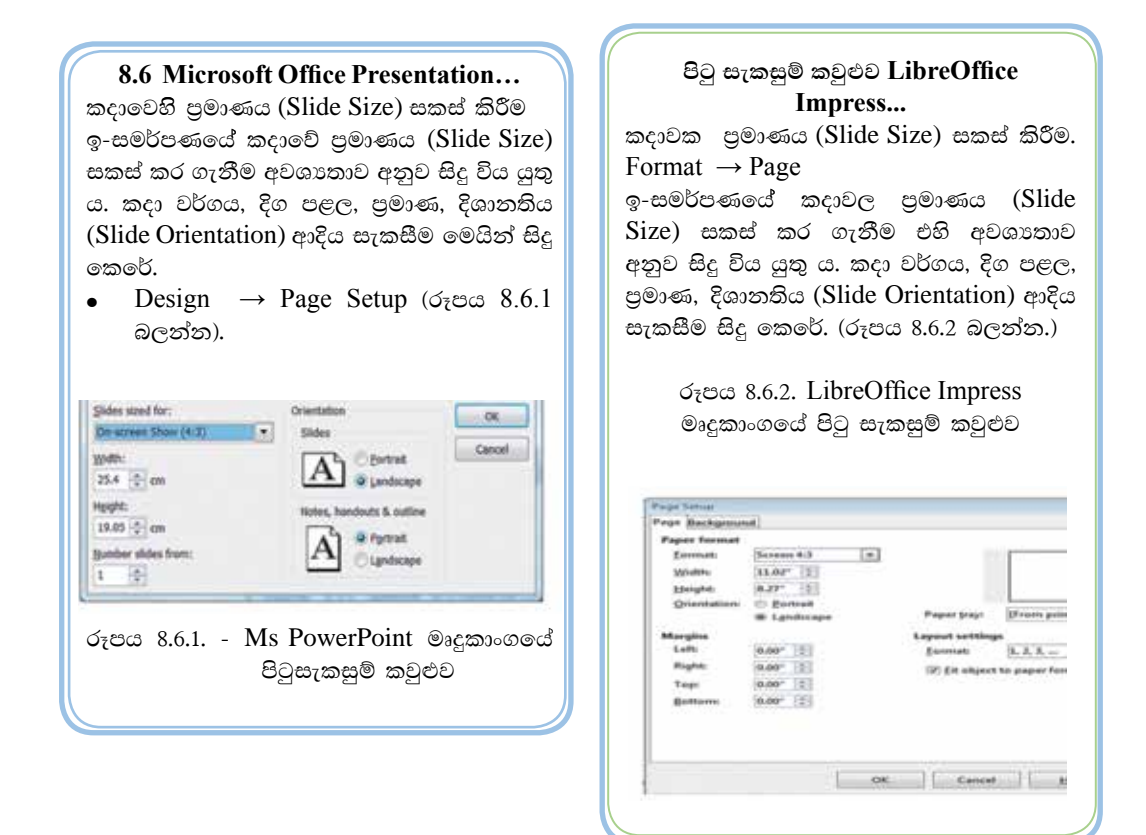

# මුලිස් පිරිසැලසුම් (Office Theme / Slide Layouts)

පිටුව අවශා පුමාණයට සකස් කර ගත් පසු නිර්මාණය කිරීමට බලාපොරොත්තු වන සමර්පණයට පිරිසැලසුම් (Office Themes / Slide Layouts) තෝරා ගැනීම කළ හැකි ය. MS Office හා LibreOffice අතර සුළු වෙනස්කම් ඇත.

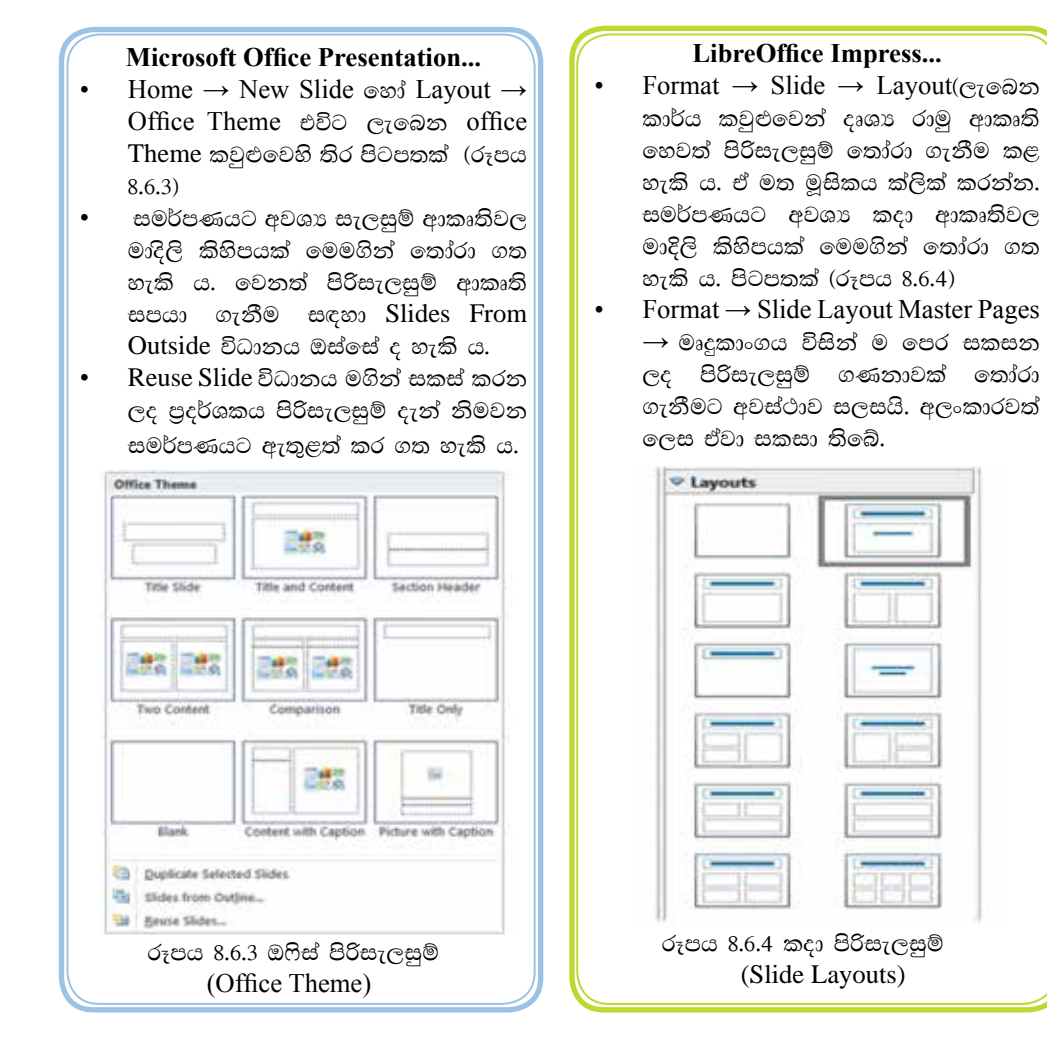

 $\bullet$  ඉ-සමර්පණය නිර්මාණය සඳහා ආරම්භක පිරිසැලසමට (Office Theme / Slide Layout) මාතෘකාවක් යෙදීමට පිරි සැලසුමක් තෝරා ගන්න. ඒ සඳහා Title slide නම් පිරිසැලසුම තෝරා ගනිමු. දැන් ඔබගේ ඉ-සමර්පණයට අදාළ වන මාතෘකාවක් සහ උපමාතෘකාවක් එහි යතුරුලියනය කරන්න. (රූපය 8.6.5 බලන්න.)

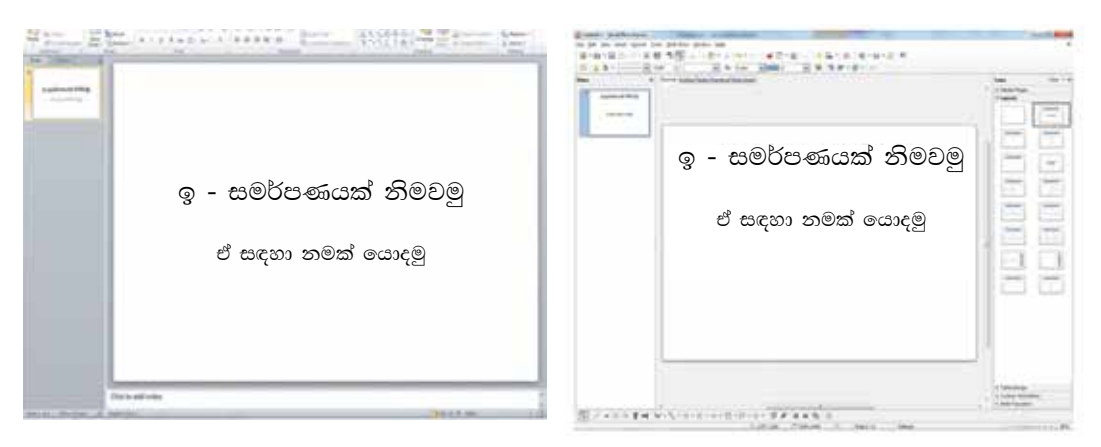

Microsoft Office Presentation

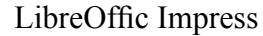

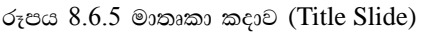

ොතැවත පහත කියාවලියට යොමු වන්න.

# **Microsoft Office Presentation...**

- Home  $\rightarrow$  New Slide  $\circ$  Layout Office Theme තෝරන්න. තවත් අලුත් පිරිසැලසුමක් ඇතුළත් කරන්න.
- මෙනු තීරුවේ Slide Show  $\rightarrow$  From Beginning ක්ලික් කරන්න. එවිට ඉ-සමර්පණය සම්පූර්ණ තිරයේ දැක් වේ. F5 යතුර එබීමෙන් ද කළ හැකි ය. සමර්පණය නරඹනුයේ මෙම අවස්ථාවේ දී ය. නැවත මුසිකය ක්ලික් කර පෙර තිරයට එන්න.

#### LibreOffice Impress...

- Format  $\rightarrow$  Slide Layout...  $\rightarrow$  ( $\approx$ 7 $\otimes$ 2 $\infty$ ) කාර්ය කවුළුවෙන් තවත් දෘශා රාම ආකෘති හෙවත් පිරිසැලසුමක් තෝරා ඇතුළත් කර ගන්න.
- මෙනු තීරුවේ View → Start from first Slide ක්ලික් කරන්න. ඔබට ඉ-සමර්පණය සම්පුර්ණ තිරයේ දිස් වේ. F 5 යතුර එබීමෙන් ද කළ හැකි ය. සමර්පණය නරඹනුයේ මෙම අවස්ථාවේ දී ය. නැවත මසිකය ක්ලික් කර පෙර තිරයට එන්න.
- සැකසු ඉ-සමර්පණයක් සුරැකීම (Saving)
- $File \rightarrow Save As \rightarrow Folder Name \rightarrow File Name$  (ගොනුවට නමක් ටයිප් කරන්න.)  $\rightarrow$  Save (මෙමගින් ඔබේ ඉ-සමර්පණය පරිගණකය තුළ ස්ථිර මතකයක තැන්පත් කරන්න. එවිට නැවත අවස්ථාවක දී විවෘත කර ගත හැකි ය.)

#### **Microsoft Office Presentation...**

File  $\rightarrow$  Save as  $\rightarrow$  My Documents  $\rightarrow$  File name (ගොනුවේ නම ටයිප් කරන්න)  $\rightarrow$  Save  $\rightarrow$  එවිට පරිගණකයේ දෘඪ තැටියේ ස්ථිර ව තැන්පත් (Save) කළ හැකි ය.

#### **LibreOffice Impress...**

File  $\rightarrow$  Save as  $\rightarrow$  My Documents  $\rightarrow$ file Folder  $\rightarrow$  File name ( $\infty$ තම ටයිප් කරන්න)  $\rightarrow$  Save  $\rightarrow$  එවිට $^{\prime}$ පරිගණකයේ දෘඪ තැටියේ ස්ථිර ව<mark></mark> තැන්පත් (Save) කළ හැකි ය.

සැකසු ඉ-සමර්පණයක් නැවත විවෘත කිරීම. (Open an existing presentation)

#### **Microsoft Office Presentation...**

Start  $\rightarrow$  $A11$ Programs MicrosoftOffice  $\rightarrow$  Microsoft Office PowerPoint 2010  $\rightarrow$  File  $\rightarrow$  Open  $\rightarrow$ 

තැන්පත් (Save) කළ ඉ - පුදර්ශකයේ නම තෝරා ඉ - පුදර්ශකය විවෘත (Open) කරන්න.

# කදා පසුතලය (Slide Background)

#### LibreOffice Impress ...

Start  $\rightarrow$  All Programs  $\rightarrow$  LibreOffice  $4.1 \rightarrow$  LibreOffice Impress  $\rightarrow$  File $\rightarrow$ Open  $\rightarrow$ 

තැන්පත් (Save) කළ ඉ - පුදර්ශකයේ නම තෝරා තැන්පත් කළ ඉ - පුදර්ශකය විවෘත (Open) කරන්න.

නිම කරන ලද ඉ-සමර්පණයට අවශා කදා පසුතලය සකසා ගැනීමට ද මෘදුකාංගය අවස්ථාව සලසා දෙයි. එමගින් කදාවේ පසුබිමට විවිධ වර්ණ එකතු කර ගැනීම, හැඩතල රටා සකසා ගැනීම, පින්තූර හෝ චිතුක අන්තර්ගත කර ගැනීම සඳහා පහසුවක් ඇති කරයි.

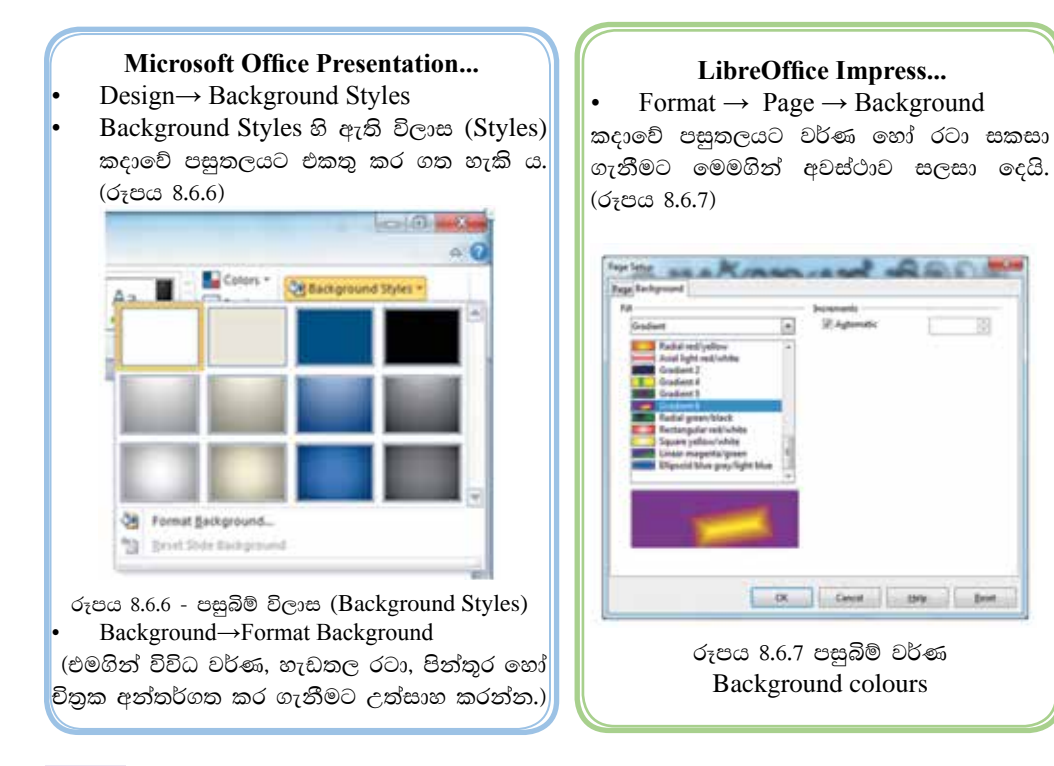

# $252$  නොමිලේ බෙදා හැරීම පිණිසයි

ඉ-සමර්පණ කදාවකට පාඨ එක් කිරීම. (Adding Text)

#### **Microsoft Office Presentation...**

කදාවක CLICK TO ADD TITLE නමින් දැක්වෙන ස්ථානය තැන් දරණුව (Place Holder) නමින් හැඳින්වේ. එවැනි ස්ථානයක මූසිකය තබ<mark>ා</mark> ක්ලික් කර යතුරුලියනය කරන්න. අවශා වචන $\|$ ලියා ගත හැකි ය.

තැන් දරණුව (Place Holder) තොමැති ස්ථානයක<mark>|</mark> යතුරුලියනය කිරීම.

Insert  $\rightarrow$  Text Box (Text Box) මෙවලම ක්ලික් කර දෘශා රාමුවේ අදාළ ස්ථානය මත අදින්න. පසු ව

අවශා පාඨය ලියා ගන්න.)

 $\overline{\text{Ms}}$  Word හි ඔබ ඉගෙන ගත්, අකුරු සඳහා යොදා ගත් සියලු ම කියා මෙහි දී යොදා ගත හැකි ය.

#### LibreOffice Impress...

- CLICK TO ADD TITLE  $\rightarrow \circledcirc \circ \circ \circ$ ස්ථානයක් පාඨ කොටුව (Text Box) නමින් හැඳින්වේ. එවැනි ස්ථානයක මූසිකය තබා ක්ලික් කර යතුරුලියනය කරන්න. අවශා වචන ලියා ගත හැකි ය.
- පාඨ කොටු නොමැති ස්ථානයක යතුරුලියනය කිරීම.

View  $\rightarrow$  Tool Bars $\rightarrow$  Drawing @@@85 කවුළුව තුළට චිතුක මෙවලම් තීරුව ලබා ගත හැකි ය. එහි ඇති මෙවලම් ඉඟිය (Tool Tip) මගින් Text මෙවලම මත ක්ලික් කර පසුව කදාවේ අදාළ ස්ථානය මත අදින්න. ඉන් ලැබෙන පාඨ කොටුව තුළ අවශා පාඨය ලියා ගන්න.

(LibreOffice Writer හි ඔබ ඉගෙන ගත්, අකුරු සඳහා යොදා ගත් සියලු ම කියා මෙහි දී යොදා ගත හැකි ය.)

■ කදාවකට වස්තු එකතු කිරීම (Insert Object)

අකුරු යතුරුලියනය කිරීමට පෙර හෝ පසු ව වස්තු ඇතුළු කර ගත හැකි ය. ඇතුළු කර ගත හැකි වස්තු කිහිපයක් පහත දැක්වේ.

- $\omega$ <sub>ζ</sub> ελλησες (Shapes / Objects)
- නිමි රූ (Clip Art)
- චිතුක (Pictures)

 $\sigma_7$ ඩතල ඇතුළත් කිරීම (Inserting Shapes / Objects)

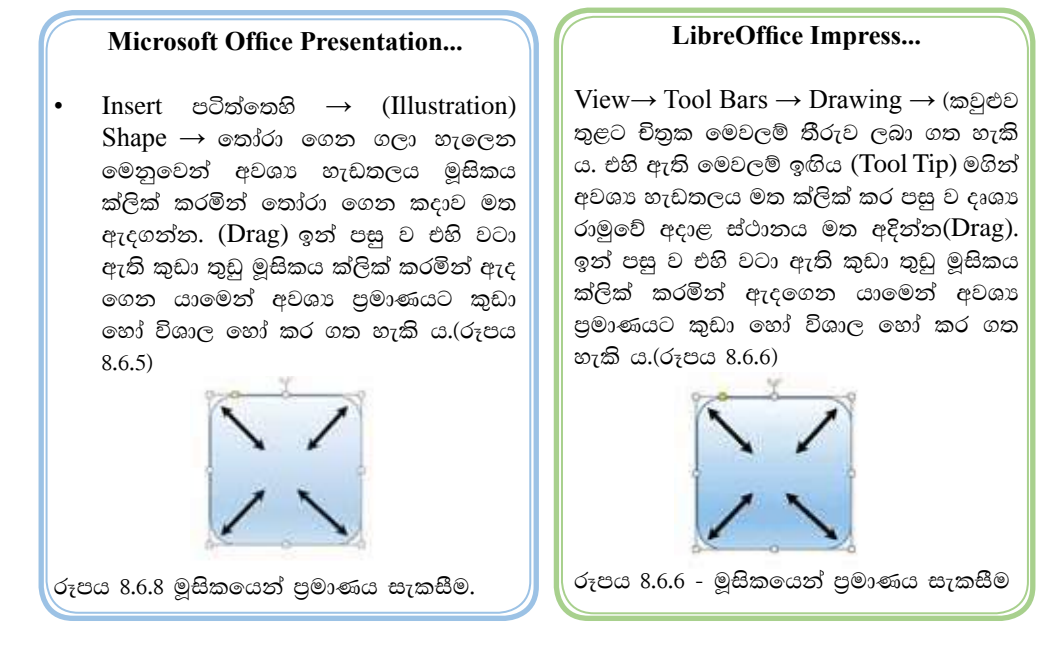

හැඩතල වර්ණය වෙනස් කිරීම් (Changing the colours of Shapes / Objects)

විවිධ වූ හැඩතල ඉ-සමර්පණ කදාවක් මත ඇඳ අවශා ආකෘති හෝ ඒ මත අකුරු රටා හෝ සකසා ගත හැකි ය. ඒ සඳහා පහත කුම අනුගමනය කරන්න.

#### **Microsoft Office Presentation...**

අදාළ හැඩතලය මත මුසිකය තබා දකුණු පස බොත්තම ක්ලික් කරන්න. ලැබෙන මෙනුවෙන් Format Shape සංවාද කොටුවෙහි විකල්ප වෙනස් කරමින් සුදුසු වර්ණ, රටා, පිත්තුර හැඩතලයට එක් කර ගන්න.

#### LibreOffice Impress...

- View $\rightarrow$ Tool Bars  $\rightarrow$ Line and Filling කවුළුව තුළට Line and Filling මෙවලම් තීරුව ලබාගත හැකි ය. වර්ණ ගැන්වීමට අවශා හැඩතලය තෝරා (Select) ඉහත මෙවලම් තීරුවේ ඉඟිය (Tool Tip) මගින් Area Style /Filling තෝරා ගෙන වර්ණ ගන්වන්න.
- කදාවකට නිමි රූ ඇතුළත් කිරීම (Inserting Clip Art / Gallery Theme)

ඉ-සමර්පණ තුළට මෘදුකාංගය විසින් ම සකසා ඇති විවිධ වු නිමි රූ අන්තර්ගත කළ හැකි ය. ඒ සඳහා පහත පියවර අනුගමනය කරන්න.

#### **Microsoft Office Presentation...**

Clip Art & Insert පටිත්තෙහි (Images) Clip Art (ලැබෙන කාර්ය කවුළුවේ Search for  $\rightarrow$  ඉදිරියෙන් අදාළ නිමි රූ වර්ගයක නමක් යතුරුලියනය කරන්න. පහතින් ලැබෙන නිමි රුවක් මත ක්ලික් කරන්න.) ඉන් පසු ව එහි වටා ඇති කුඩා තුඩු මුසිකය ක්ලික් කරමින් ඇදගෙන යාමෙන් අවශා පුමාණයට කුඩා හෝ විශාල හෝ කර ගත හැකි ය.

#### LibreOffice Impress...

- Drawing Tool Bar  $\rightarrow$  Gallery  $\infty$
- විධාන තීරුවේ Tools  $\rightarrow$  Gallery $\rightarrow$  $\bullet$
- ලැබෙන Gallery සංවාද කොටුවෙන් New Theme යටතේ ඇති ෆෝල්ඩර විවෘත කරමින් සුදුසු නිමි රුවක් තෝරා වැඩතලයට අදිත්ත. (Drag) ඉත් පසු ව එහි වටා ඇති කුඩා තුඩු මූසිකය ක්ලික් කරමින් ඇදගෙන යාමෙන් අවශා පුමාණයට කුඩා හෝ විශාල හෝ කර ගත හැකි ය.
- පින්තුර ඇතුළත් කිරීම (Inserting Pictures)

ඉ-සමර්පණයක් තුළට පරිගණකය තුළින් හෝ බාහිරින් හෝ විවිධ පින්තර අන්තර්ගත කර ගත හැකි ය.

#### **Microsoft Office Presentation...**

- Insert Picture → (ලැබෙන සංවාද කොටුව පිරික්සන්න. ගැළපෙන පින්තුරයක් ඇතුළත් කර ගන්න.)
- පෙර පරිදි එහි වටා ඇති කුඩා තුඩු මුසිකයෙන් ක්ලික් කරමින් ඇදගෙන යාමෙන් අවශා පුමාණයට කුඩා හෝ විශාල කරගත හැකි ය.

#### **LibreOffice Impress...**

- විධාන තීරුවේ Insert  $\rightarrow$ Picture  $\rightarrow$  $From File ... (C_1)$ වෙන සංවාද කොටුව පිරික්සන්න. ගැළපෙන පින්තුරයක් තෝරා ඇතුළත් කර ගන්න. )
	- Insert  $\rightarrow$  Picture  $\rightarrow$  Photo Album ... (ලැබෙන ඇල්බම සංවාද කොටුවෙහි Add බොත්තම ක්ලික් කර පින්තුර එක් කර ගන්න. පසු ව Insert Slides බොත්තම ක්ලික් කර පින්තුරය ඇතුළත් කර ගන්න.)

#### කියාකාරකම

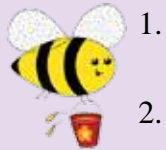

- ඔබ මීට පෙර සැකසු "My first presentation" නමින් පරිගණකයේ සුරැකි ඉ-සමර්පණය විවෘත කරන්න.
- නව පිරිසැලසුමක් එක් කොට ගැළපෙන නිමි රුවක් සහ චිතුකයක් සුදුසු ලෙස ඇතුළත් කරන්න.
- 3. එම සමර්පණයට ම ගැළපෙන තවත් නව පිරිසැලසුමක් එක් කොට වීඩියෝ පසුරක් (Video Clip) හා ඊට ගැළපෙන ශබ්ද පසුරක් (Audio Clip) අන්තර්ගත කරන්න.

කදාවකින් කදාවකට සංකමණ විලාස ඇතුළත් කිරීම (Inserting Slide Transition Effects) :

#### **Microsoft Office Presentation...**

- Transition පටිත්තෙහි (Transition to This Slide) හි ඇති ගැළපෙන විලාසයක් තෝරා ගන්න. රාමුවකින් රාමුවකට විවිධ වු සජීවීකරණ ඇතුළත් කර සිත් ගන්නා ලෙස සකසා ගන්න.
- Transition පටිත්තෙහි (Transition to This Slide  $\&\rightarrow$  Effect Options  $\rightarrow$  (@&& සජීවීකරණයේ දිසාවන්හි වෙනස්කම් අත්හදා බලන්න
- Transition  $\rightarrow$  Sound  $\rightarrow$  (exigences) විලාසයක් සඳහා ශබ්දය ඇතුළත් කිරීමට උත්සාහ ගන්න.)
- Transition  $\rightarrow$  Sound  $\rightarrow$ Apply to All  $\text{Slides} \rightarrow (\text{c} \otimes \text{C} \otimes \text{C} \otimes \text{$ තෝරා ගත් විලාසය ඇතුළත් කළ යුතු ද යන්න තීරණය කරන්න.)

#### **LibreOffice Impress...**

- $\bullet$ (විධාන තීරුවෙන්) Format  $\rightarrow$  Slide Layout...  $\rightarrow$  OR (Tasks Pane)  $\rightarrow$ Slide Transition වෙතට යන්න.
- Apply to Selected Slide  $\rightarrow$  (eages)  $\bullet$ විලාසයක් තෝරා ගන්න.)
- Modify Transition  $\rightarrow$  Speed ( $\infty$ 3363 ගත් විලාසයේ සංකුමණ වේගය වෙනස් කරන්න.)
- Modify Transition  $\rightarrow$  Sound  $\rightarrow$ (තෝරා ගත් විලාසයක් සඳහා ශබ්දය ඇතුළත් කිරීමට උත්සාහ ගන්න.)
- $\bullet$ Modify Transition  $\rightarrow$  Advanced  $\rightarrow$  On mouse Click / Slide Automatically After  $\rightarrow$  ( $\infty$ 3363  $\infty$ 35 විලාසය මුසිකය ක්ලික් කිරීමෙන් ද නැතහොත් ස්වයංකීය ව ද කියාත්මක විය යුත්තේ යන්න තීරණය කරන්න.)
- Modify Transition  $\rightarrow$  Apply to All Slides  $\rightarrow$  (පුදර්ශකයේ සියලු ම කදාවලට තෝරා ගත් විලාසය ඇතුළත් කළ යුතු ද යන්න තීරණය කරන්න.)

# සජීවීකරණ ඇතුළත් කිරීම (Animation)

කදාවක ඇතුළත් කර ඇති පාඨ, හැඩතල, චිතුක, පින්තර ආදී ඕනෑ ම වස්තුවකට සජීවීකරණ ඇතුළත් කළ හැකි ය. ඒ සඳහා අදාළ වස්තුවක් මූසිකයෙන් තෝරා ගන්න. ඉන් පසු පහත පියවර අනුගමනය කරන්න.

#### **Microsoft Office Presentation...**

- Animation පටිත්තෙහි $\rightarrow$  (Animation) (සජීවීකරණ කාණ්ඩයේ අඩංගු සජීවීකරණ එකතු කර වෙනස අත්හදා බලන්න.)
- $\bullet$  Animation පටිත්තෙහි (Timing)  $\rightarrow$ Start (එහි ඇති විකල්ප තෝරාගෙන මුසිකය ක්ලික් කිරීමෙන් හෝ නොමැති ව, සජීවිකරණයක් ස්වයංකීය ව කිුයාත්මක කර ගැනීමට අවශා තත්ත්වය සකසන්න.)

#### LibreOffice Impress...

(විධාන තීරුවෙන් ) Format  $\rightarrow$  Slide Layout ... → (Tasks Pane) → Custom Animation ®වතට යන්න.

Custom Animation  $\rightarrow$  Modify effect  $\bullet$  $\rightarrow$  Add  $\rightarrow$  ( $\approx$   $\approx$   $\approx$  Custom Animation කවුළුව තුළින් තෝරා ගත් වස්තුවට කැමති සජීවීකරණයක් එකතු කර ගන්න. එම කවුළුවේ Entrance, Emphasis, Exit, Motion Paths, Misc, Effects ආදි වශයෙන් පටිති කිහිපයක ම සජීවීකරණ විලාස අඩංගු වේ. මේවා එකිනෙකට වෙනස් වූ සජීවීකරණ විලාස දක්වයි.)

• Animation පටිත්තෙහි (Timing) → Duration / Delay → Start (විකල්ප තෝරාගෙන සජීවීකරණයක් ස්වයංකීය ව කියාත්මක කර ගැනීමේ කාලය අවශා පරිදි අඩු වැඩි කර ගන්න.) (8.6.10 රූපය) Đ.  $\circ$  0 > Start: On Click · Reorder Animation Duration: 01.00 \$ A Move Earlier Delay: 00.00 \$ w Move Lider

රූපය 8.6.10 සජීවීකරණ කාලය

Timing

Animation පටිත්තෙහි (Advanced Animation)  $\rightarrow$  Animation Pane  $\rightarrow$ (සජීවීකරණ කවුළුව ලබා ගන්න. එමගින් ඇතුළත් කළ සජීවීකරණ මකා දැමීම, වෙනස් කිරීම, යොදා ගත් සජීවීකරණ හැඩ ගැන්වීම, සජීවීකරණයක් හැඩ තලයකට හෝ බොත්තමක් තුළින් කියා කරවීම ආදිය කළ හැකි ය. අත්හදා බලන්න.)

• (රූපය 8.6.11 බලන්න.) **The Marine Public Mary Editor** රූපය 8.6.11 සජීවීකරණ එක්කිරීම

Custom Animation  $\rightarrow$  Modify effect  $\rightarrow$  $Change \rightarrow ($ පෙර තෝරා ගත් විලාසයක් තැවත වෙනස් කිරීමට හැකි ය.)  $\rm{Custom}$ Animation  $\rightarrow$  Modify effect  $\rightarrow$  Remove  $\rightarrow$ (තෝරා ගත් විලාසයක් ඉවත් කර ගත හැකි ය.)

ශබ්ද ඇතුළත් කිරීම (Inserting Sounds) :-

ඉ-සමර්පණ සඳහා ශබ්ද ගොනු ඇතුළත් කළ හැකි ය. පහත පියවර අනුගමනය කරන්න.

### **Microsoft Office Presentation...**

 $Insert$  පටිත්තෙහි  $\rightarrow$  Media $\&$   $\rightarrow$ Audio (මෙහි Media from File ...Clip Art Audio... esp Record Audio ... යනුවෙන් විකල්ප තුනක් ඇත.)

Media from File...  $\rightarrow$  (පරිගණකය තුළ හෝ බාහිරින් තිබෙන හඬ ගොනුවක් (Media File) මෙමගින් සමර්පණයට එකතු කර ගන්න.)

Record Audio (මයිකුපෝනයක්  $\longrightarrow$ පරිගණකයට සම්බන්ධ කොට එමගින් ලබා ගන්නා ශබ්දය පරිගණක මතකයට ඇතුළත් කර ගත හැකි ය. අදාළ Record Audio විකල්පය ක්ලික් කළ විට ලැබෙන සංවාද කොටුවෙහි දුඹුරු තිතක් සහිත බොත්තම ක්ලික් කර ශබ්දය තැටිගත කර ගන්න.

#### LibreOffice Impress...

ශබ්ද ඇතුළත් කිරීම (Sounds)

- (විධාන තීරුවෙන්) Insert  $\rightarrow$  Movie and Sound (ලැබෙන සංවාද කොටුවෙන් ඇතුළත් කළ යුතු ශබ්ද පසුර පිරික්සා විවෘත කර ගන්න. අන්තර්ගත කර ගත් ශබ්ද පසුරට සුදුසු සජීවකරණයක් ලබා දෙන්න.)
- මයිකුපෝනයක් මගින් පටිගත කරනු ලැබූ ශබ්ද පසුරක් වුව ද ඉහත අයුරින් ඉ-සමර්පණයකට ඇතුළත් කර ගත හැකි ය.

වීඩියෝ අන්තර්ගත කිරීම (Video)  $\blacksquare$ 

### **Microsoft Office Presentation...**

- $Insert$  පටිත්තෙහි Media  $\rightarrow$  Video (මෙහි Video from File.., Video from Web Site.., සහ Clip Art Video... යනුවෙන් විකල්ප තුනක් ඇත.
- Video from File.. → (පරිගණකය තුළ හෝ බාහිරින් තිබෙන වීඩියෝ ගොනුවක් (Video File) මෙමගින් සමර්පණයට එකතු කර ගන්න. )
- Video from Web Site.. (වීඩියෝ ගොනුවක් අන්තර්ජාල ගත වෙබ් පිටුවකින් සමර්පණයට එකතු කර ගන්න.)
- Clip Art Video… → (නිමි රූ ආකාරයෙන් සකසා ඇති වීඩියෝවක් සමර්පණයට එකතු කර ගන්න. )

 $2_{-}$ 

#### LibreOffice Impress...

- (විධාන තීරුවෙන් ) Insert  $\rightarrow$  Movie and Sound  $\rightarrow$  (ලැබෙන සංවාද කොටුවෙන් ඇතුළත් කළ යුතු වීඩියෝ පසුර පිරික්සා විවෘත කර ගන්න.)
- අන්තර්ගත කර ගත් වීඩියෝ පසුර (Clip) අවශා පුමාණයට විශාල කර ගන්න.
- එම වීඩියෝ පසුර සඳහා සජීවකරණයක් ඇතුළත් කරන්න.

කියාකාරකම ඔබ මීට පෙර සැකසු "My first presentation" නමින් පරිගණකයේ 1. සුරැකි (Save) ඉ-සමර්පණය විවෘත කරන්න.

- එයට පහත සඳහන් සජීවිකරණ ඇතුළත් කරන්න.
	- සංකුමණ විලාසයක් (Slide Transitions)
	- ඇතුළත් කළ වස්තුවකට (Object) අභිමත සජීවිකරණයක් (Custom animation)
- ඉ-සමර්පණය මුදුණය කිරීම (Printing Presentation)

 $File \rightarrow Print \rightarrow$ මෙමගින් ඉ-සමර්පණය මුදුණය සඳහා මුදුකයට විධාන කළ හැකි ය. එහි දී ලැබෙන දෙබස් කවුඑවේ විකල්ප මගින් පහත කාර්යයන් ඉටු කර ගත හැකි ය.)

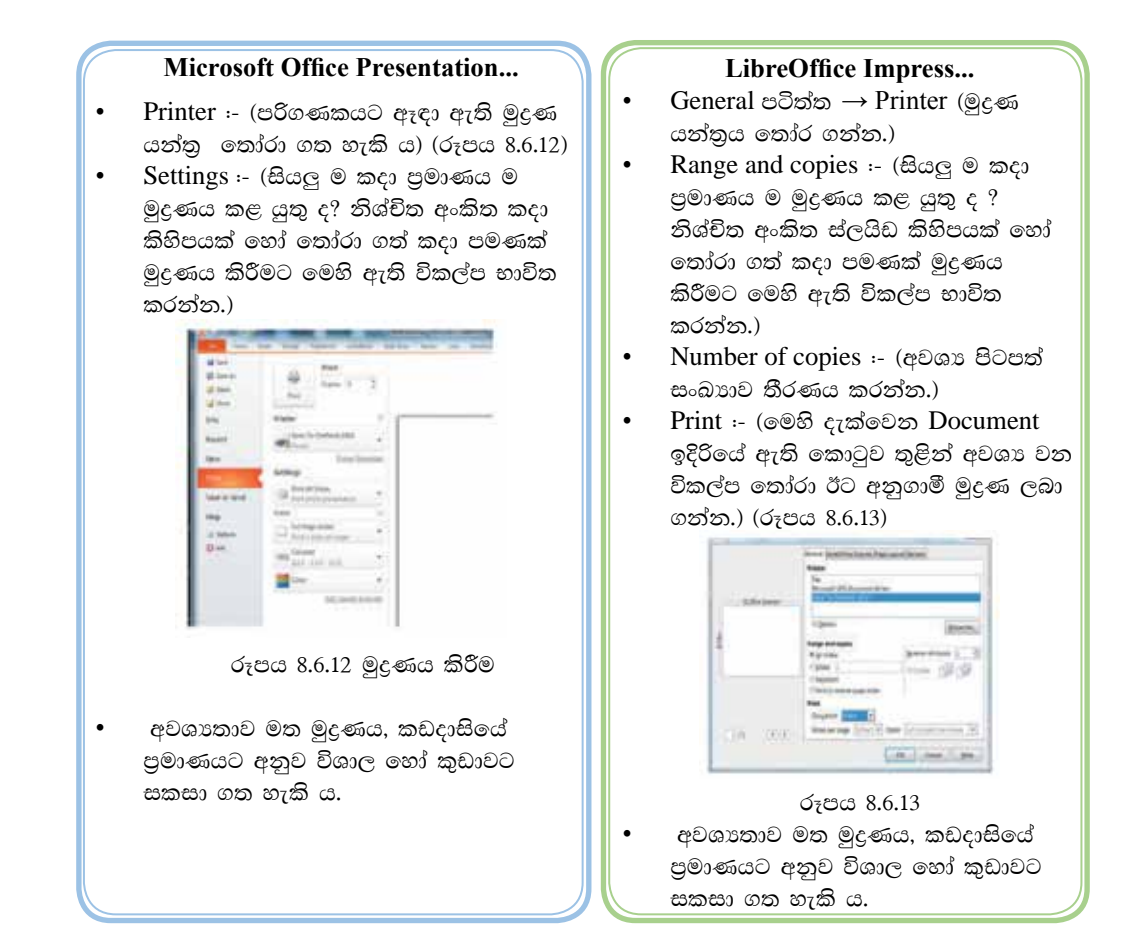

### කියාකාරකම

- ඉ-සමර්පණයක් දර්ශක තිරයකට මෙන් ම අත් පතිකාවකට ද යොදා ගත **CO** හැකිය.
- ඔබට ඉ-සමර්පණයක් පරිගණක තිරයක තැරඹිය හැකි ය. එහෙත් විශාල පිරිසකට නැරඹීමට නම් විශාල තිරයකට යොමු කළ යුතුය. එසේ ම ඉ-සමර්පණයේ මූදිත පිටපතක් සභාවේ සිටින සියලූදෙනාට ද ලබාදිය හැකි ය.
- $\bullet$  File  $\rightarrow$  Print මගින් ලැබෙන දෙබස් කවුළුවේ අත් පතිකා (Handouts) විකල්ප මගින් ලබා ගත හැකි මුදුණය සභාවේ සියලු දෙනාට ම පිටපත් වශයෙන් බෙදාදිය හැකි ය. එම මුදිතයේ කදා රූපයන්ට පසෙකින්, නරඹන්නාට අවශා යමක් සටහන් කර ගැනීමට ද අවකාශය සකසා දෙනු ලබයි. (රූපය 8.6.14)

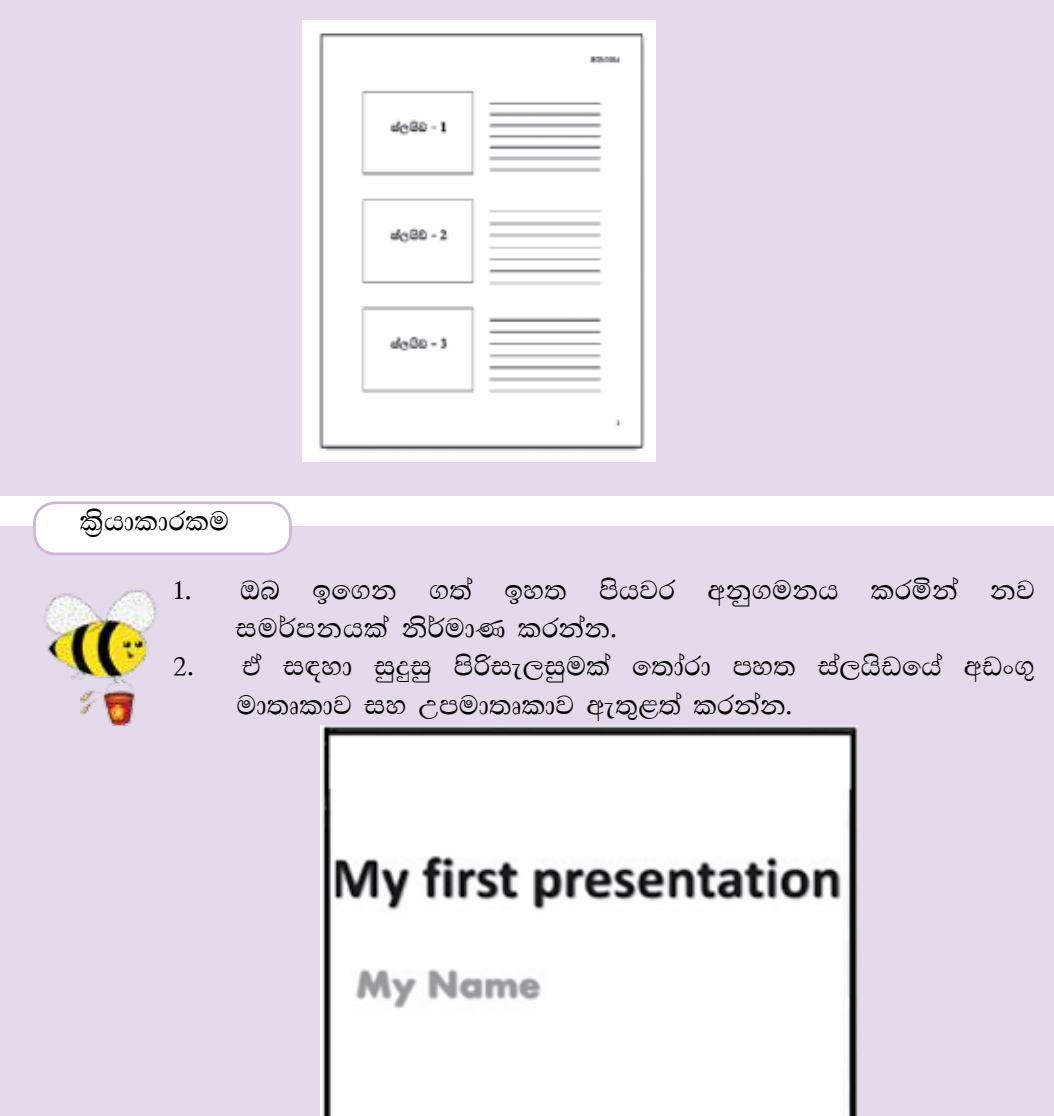

- 3. ඉ-සමර්පණයක් නිර්මාණය කිරීමේ දී 8.2 හි සඳහන් කර ඇති මූලික ලක්ෂණවලට අමතර ව ඔබට වැදගත් යැයි හැගෙන තවත් ලක්ෂණ සොයා ලැයිස්තු ගත කරන්න.
- 4. ඔබ උගත් පාඩමක් නිර්මාණශීලී ව හා පහසුවෙන් සිසුනට අවබෝධ වන ලෙස ඉගෙනීම සඳහා ඉ-සමර්පණයක් නිර්මාණය කරන්න. එහි පහත සඳහන් දෑ අඩංගු කරන්න. පාඩම විස්තර කරන පාඨයන්ට අමතර ව පින්තූර, පාඩමට අදාළ චාට්, සජීවීකරණ, ශබ්ද පසුරු, වීඩියෝ පසුරු, එකිනෙකට වෙනස් පසුබිම් වර්ණ සහ කදාවකින් කදාවකට ආපසු සංකුමණය වීමට උපකුම යොදන්න.
- 5. පන්ති කාමරයේ කළුලෑල්ලේ ඇඳ විස්තර කර දීමට අපහසු නමුත් බහුමාධා ඉලෙක්ටොනික සමර්පණයකින් පහසුවෙන් තහවුරු කළ හැකි ඔබ කැමති විෂය තොටසක් ඉ-සමර්පණ මෘදුකාංගයක් ඇසුරින් නිර්මාණය කරන්න.

Green computing ... හරිත පරිගණක …

හරිත පරිගණක යනුවෙන් අදහස් කරනුයේ නිවැරදි ව පරිගණක සම්පත් පරිහරණය, අධායනය හා පායෝගික ව භාවිත කිරීමයි. මෙවැනි වැඩසටහනක මුලික අභිපාය වනුයේ තිරසාර පදනමක් මත සංවිධානාත්මක ව සහ සමාජගත ව සාර්ථකත්වය තුළින් අනාගත ලෝකය යහපත් කිරීමට විහිදුණු අගය හා උපමාන වර්ධනය කිරීමයි.

නුතන තොරතුරු තාක්ෂණ පද්ධති සංකීර්ණ මානව සම්මිශුණයකින් යුතු ව ජාල හා දෘඪාංග මත රැදී පවතී. හරිත පරිගණක මුල පිරිය යුත්තේ ස්වභාව ධර්මයා හා විධිමත් ව බැඳුණු පාරිසරික පුශ්න විසඳුමක කොටසක් ලෙස ය. භාවිත කරන්නාගේ සෑහීම, නැවත පිළිගෙල කිරීමේ කළමනාකාරිත්වය, විධිමත් ඉලෙක්ටෝන අපදවා බැහැර කිරීම, නිරවදා විදුලි සංලද්ශනය, සියලු සම්පත්හි තත්ත්වකරණය, අරපිරිමැසුම් ශක්ති භාවිතය, දූර්වල නො වූ අනුගුාහක විසඳුම්, හා ආයෝජනය නැවත ලැබීම ආදි දෑ අඩංගු වන්නේ ය.

#### කියාකාරකම්

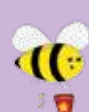

මෙහි සඳහන් හරිත පරිගණක පිළිබඳ සංකල්පය කියවා අවශා අමතර කරුණු පොත්පත්, සඟරා හා හැකි නම් අන්තර්ජාලය මගින් ගවේෂණය කර ඔබේ ගුරු භවතාගේ සහායයෙන් ඉ-සමර්පණයක් නිර්මාණය කරන්න.

පහත සඳහන් දෑ වැඩි දුරටත් එහි මුසු කරන්න.

- සුදුසු මාතෘකාවක් සජීවීකරණ සහිත ව
- ගැළපෙන පින්තුර කිහිපයක්
- කෙටි වීඩියෝ පසුරක් (video clip)
- කටහඬ සහිත ශබ්ද පසුරක් (Sound clip)
- පරිශීලකයාට උදවු ගෙන දෙන විධිමත් මෙනුවක්
- ස්ලයිඩයෙන් සලයිඩයට ගමන් කිරීමට බොත්තම්
- හරිත පරිගණක පිළිබඳ නිගමනයක්

# සාරාංශය

- පුදර්ශකයක් සහ ඉ-සමර්පනයක් අතර වෙනස වටහා ගැනීම
- ගුණාත්මක ඉ-සමර්පනයක අඩංගු විය යුතු ලක්ෂණ
- පුදර්ශක මෘදුකාංගවල ඇති මූලික ලක්ෂණ භාවිත කරමින් සිත්ගන්නා සුළු බහුමාධා ඉ-සමර්පනයක් නිර්මාණය කිරීම
- කදාපසුතලය, කදා ආකෘති, කදා පිරි සැලසුම් යොදනු ලබන ආකාරය පියවරෙන් පියවර අනුගමනය කරමිත් ඉ-සමර්පනයක් නිර්මාණය කිරීම
- ඉ-සමර්පනයක අඩංගු කදා තුළට සුදුසු පින්තූර හෝ රූප සටහන් ඇතුළත් කිරීම
- ඉ-සමර්පනයකට කදා සංකුමණයන් ඇතුළත් කිරීම
- ඉ-සමර්පනයක් සඳහා සජීවිකරණ ආලේශ කිරීම
- ඉ-සමර්පනයක් මුදුණය කර ගැනීම